## **Schritt für Schritt zum Web-Seminar mit Adobe Connect**

Die Teilnehmer erhalten nach Ihrer Anmeldung eine Bestätigung und kurz vor dem Web-Seminar einen Link. Dieser leitet auf das Portal unseres Adobe Connect Meetings und schon geht es los:

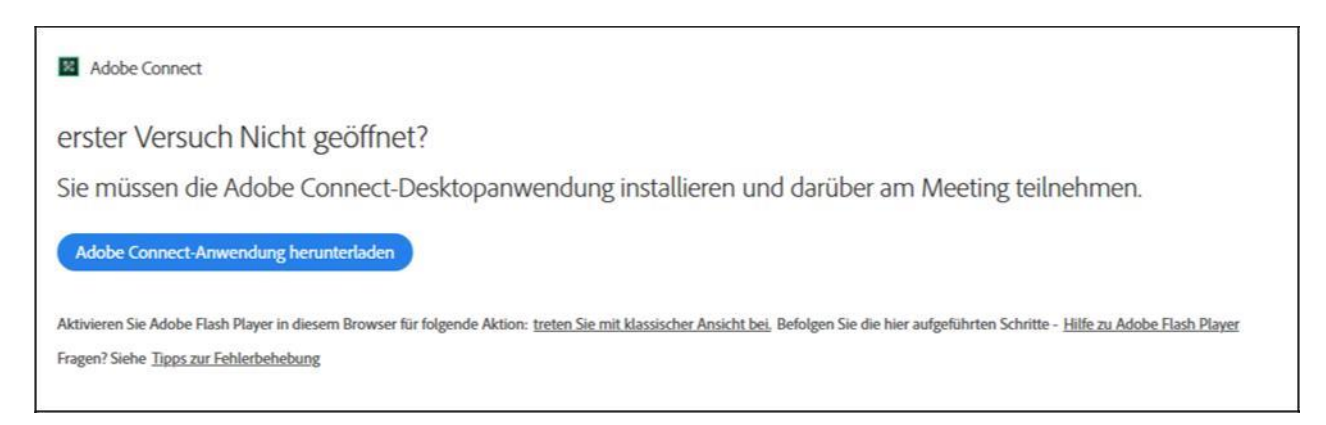

Vor der ersten Anwendung muss Adobe Connect zunächst einmal heruntergeladen werden. Bitte hierzu das blaue Feld auswählen.

## Es öffnet sich folgendes Fenster:

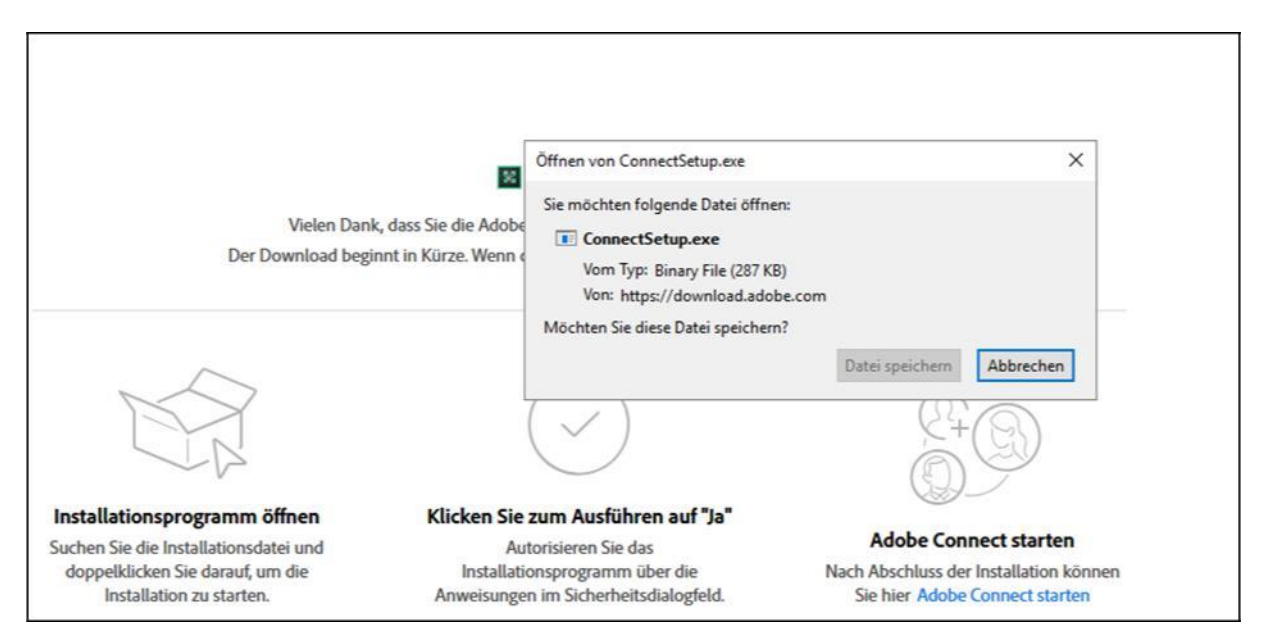

Hier "Datei speichern" auswählen und...

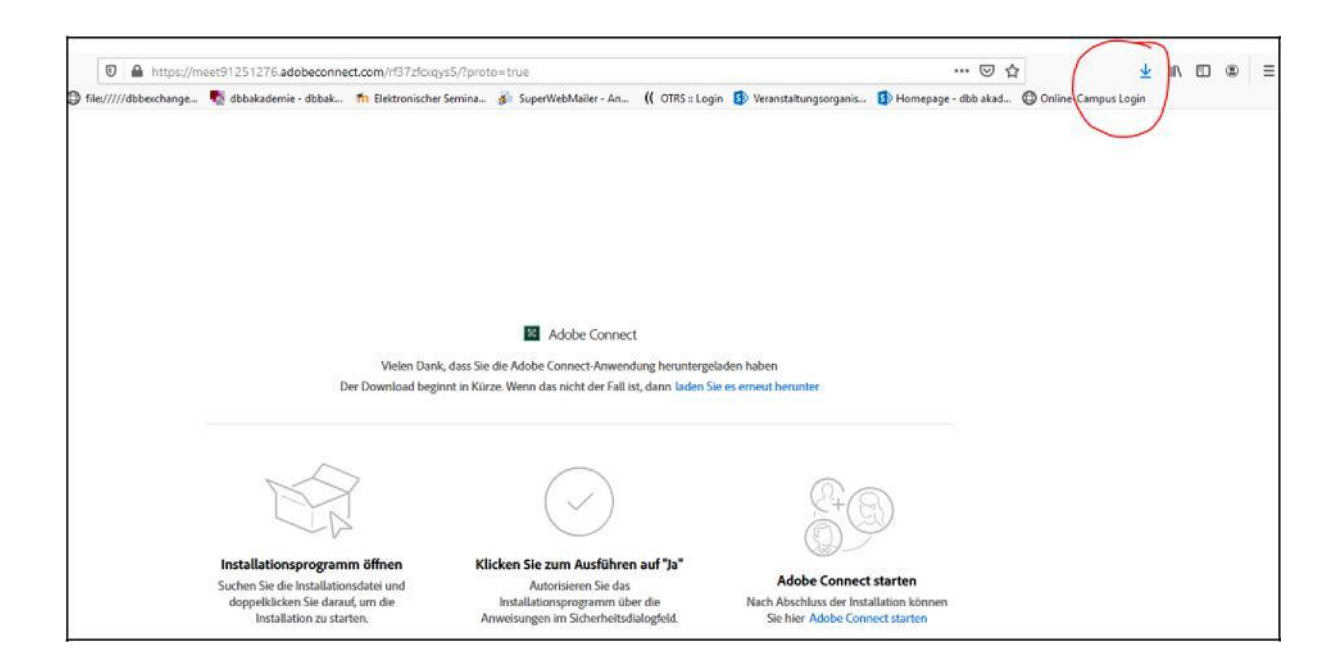

... den Download-Bereich Ihres Browsers (rot umrandet) öffnen und an einem Ort Ihrer Wahl z.B. auf dem Desktop abspeichern.

Nach dem Abspeichern auf dem Desktop, öffnen Sie die Anwendung. Es erscheint folgende abgebildete Sicherheitswarnung, hier bitte "Ausführen" auswählen...

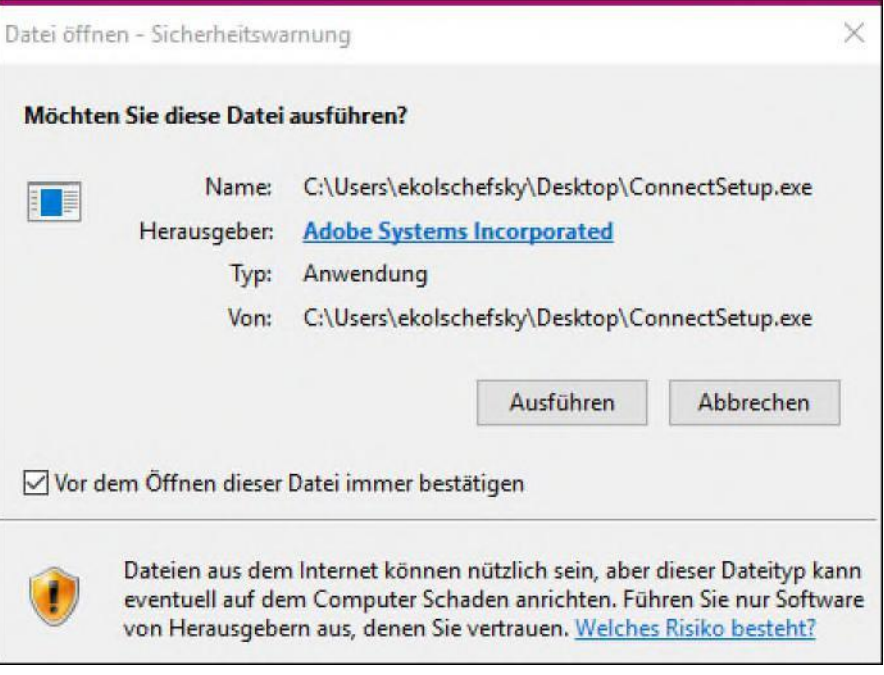

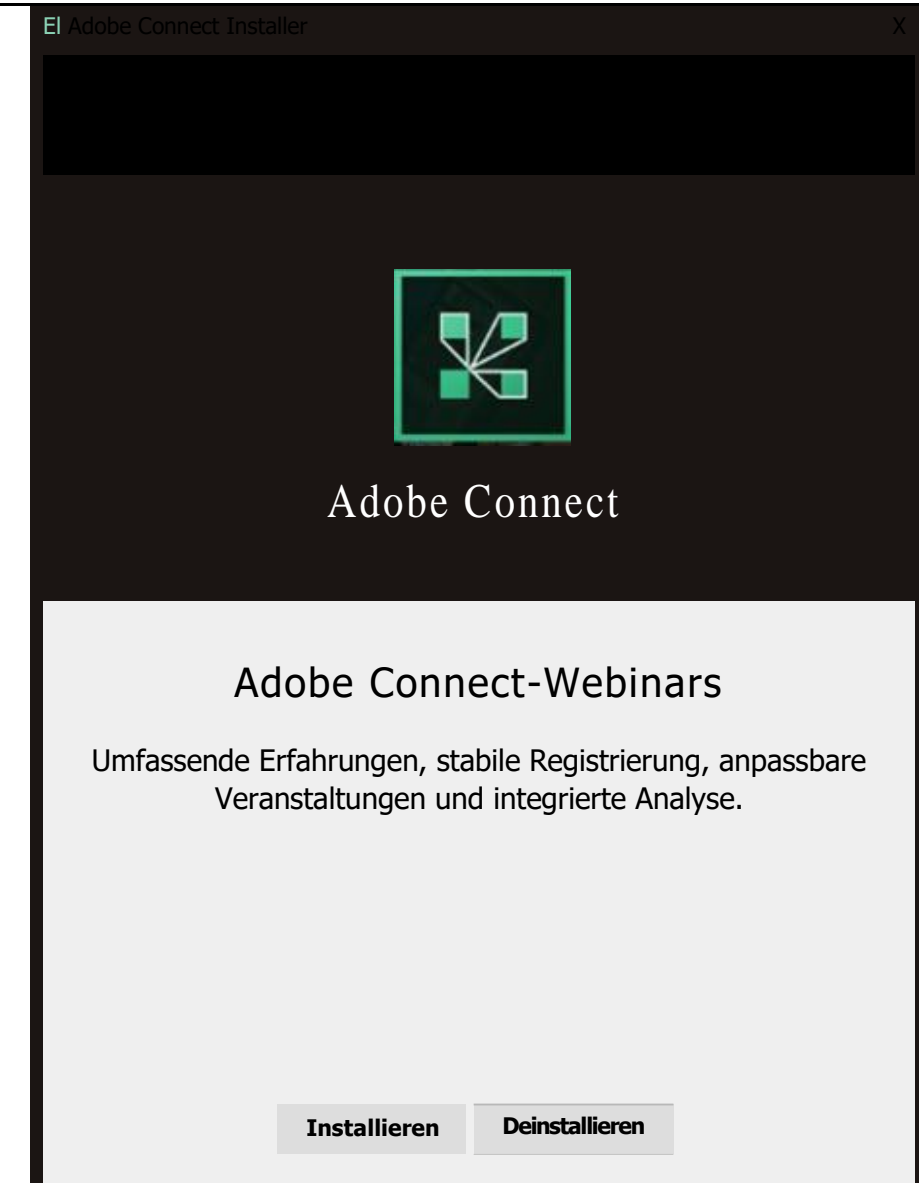

...und dann auf "Installieren" klicken. Nach der abgeschlossenen Programminstallierung bitte "Beenden" auswählen.

Im Anschluss Adobe Connect starten - unten rechts über den blau hinterlegten Link.

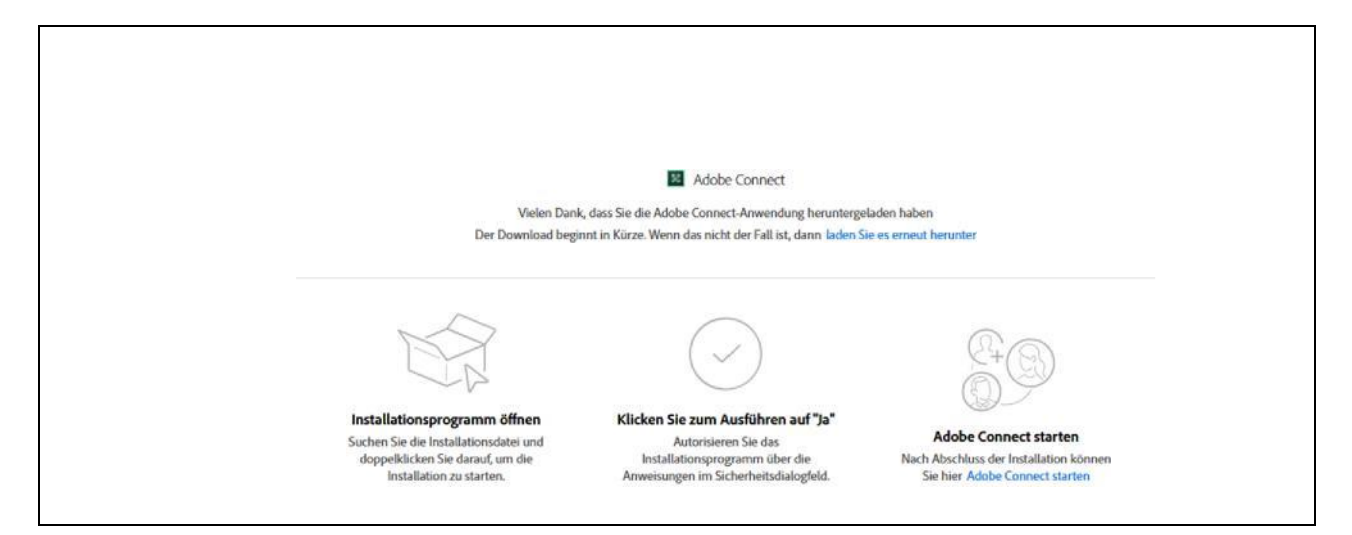

Es öffnet sich folgendes Fenster, hier bitte "Link öffnen" auswählen.

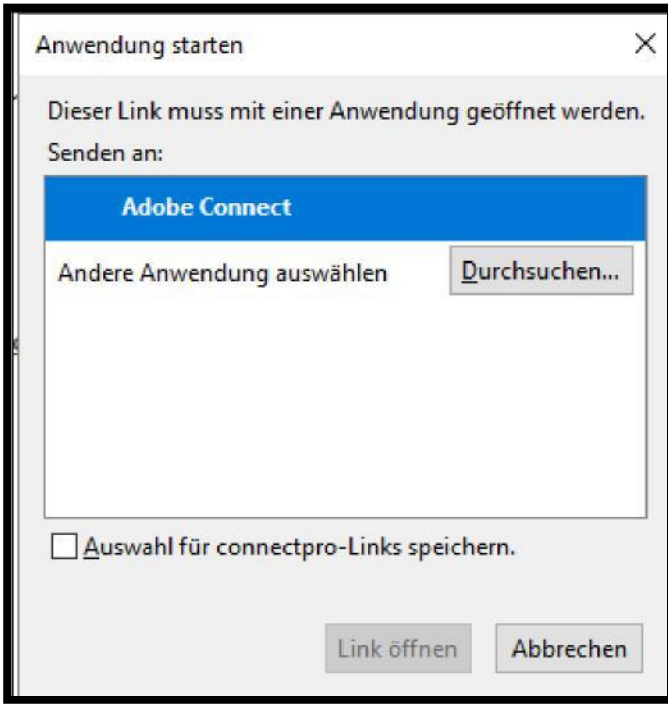

Im Anschluss, öffnet sich Adobe Connect automatisch und...

ADOBE CONNECT

## |<br>|<br>|Verbindung wird hergestellt...

... man erhält eine kurze Systemeinweisung, die man entweder durchlesen oder über "Nicht mehr anzeigen" deaktivieren kann.

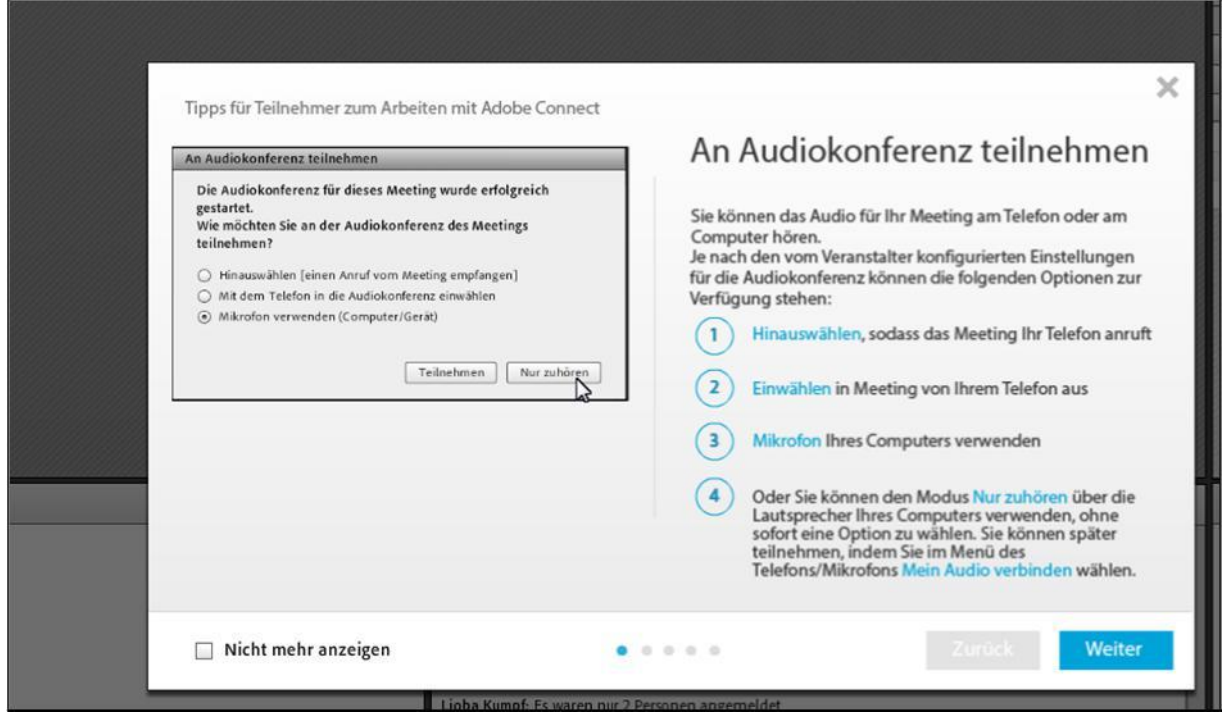

Hier noch eine kurze Anleitung für die Oberfläche von Adobe Connect:

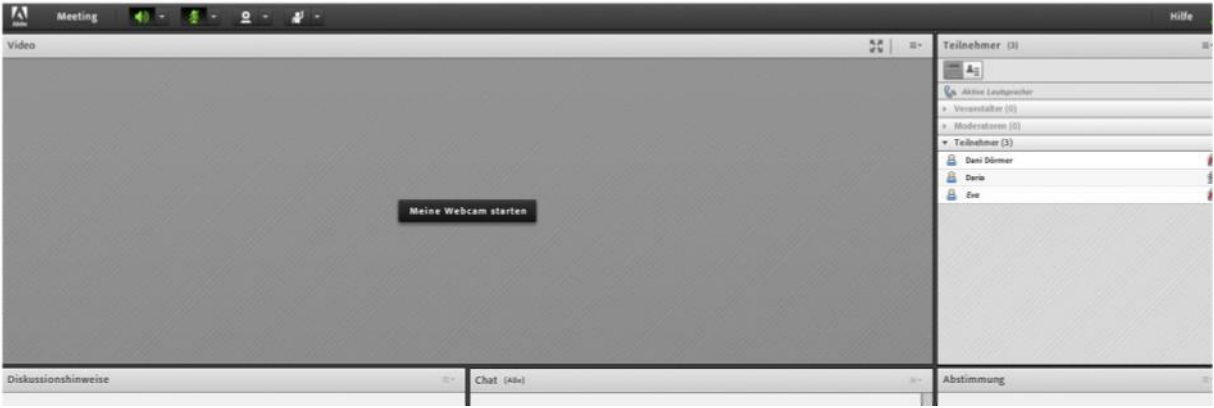

In der oberen dunkelgrau hinterlegten Zeile kann man Ton, Mikrofon und Kamera aus- bzw. anschalten. Auf der rechten Seite hat man einen Überblick über die teilnehmenden Personen und in der Mitte unten kann man die Chat-Funktion nutzen.